# SUPREMA

## www.supremainc.com

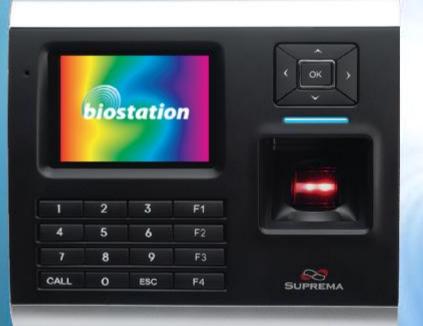

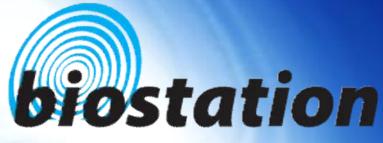

# **Innovative Fingerprint Terminal**

# User Guide (Ver 1.4)

CAUTION: Changes or modifications not expressly approved by the manufacturer responsible for compliance could void the user's authority to operate the equipment

#### WARNING

This device complies with part 15 of the FCC Rules. Operation is subject to the following two conditions: (1) This device may not cause harmful interference, and (2) this device must accept any interference received, including interference that may cause undesired operation.

#### INFORMATION TO USER:

This equipment has been tested and found to comply with the limit of a Class B digital device, pursuant to Part 15 of the FCC Rules. These limits are designed to provide reasonable protection against harmful interference in a residential installation. This equipment generates, uses and can radiate radio frequency energy and, if not installed and used in accordance with the instructions, may cause harmful interference to radio communications. However, there is no guarantee that interference will not occur in a particular installation; if this equipment does cause harmful interference to radio or television reception, which can be determined by turning the equipment off and on, the user is encouraged to try to correct the interference by one or more of the following measures:

- 1. Reorient / Relocate the receiving antenna.
- 2. Increase the separation between the equipment and receiver.
- 3. Connect the equipment into an outlet on a circuit difference from that to which the receiver is connected.
- 4. Consult the dealer or an experienced radio/TV technician for help

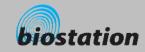

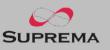

#### Innovative Fingerprint Terminal for Access Control and Time Attendance

- Fingerprint recognition, now look and feel!
  - Features 2.5" 16M color LCD to display multimedia contents including animation and photos.
- Invincible speed and capacity
  - Delivers fingerprint identification speed to perform 3,000 matches in 1 second and internal memory storing up to 50,000 fingerprints and 500,000 event logs.
- No more wiring!
  - Provides various external interfaces including Wi-Fi wireless LAN for easy access to the internal user info and event log from a remote PC. (Optional)
- Data into your USB drive
  - Using USB memory, copies and backs up user info and event log data very easily.
- World's best fingerprint recognition algorithm
  - World's most reliable fingerprint solution that ranked No. 1 in an international fingerprint algorithm contest (FVC2004 & FVC2006) with the lowest error rate.
- Various fingerprint sensors
  - Supports various fingerprint sensors, including optical, capacitive, and thermal swipe, so users can choose the most suitable fingerprint sensor for their application.
- RF Card Support!
  - RF module is built in a Terminal itself. Fingerprint, card, and password can be selected as the authentication method for each user.
- Real Time Network operation through Server!
  - Connected to the BioAdmin Server, terminals can be managed in real time.

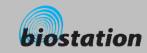

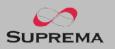

| Before s | start |
|----------|-------|
|----------|-------|

Contents

| Safety precautions                | 5  |
|-----------------------------------|----|
| Glossary                          | 7  |
| Basics of fingerprint recognition | 8  |
| How to place a finger             | 9  |
| Product Contents                  | 11 |
| Name of each part                 | 13 |
| Installation                      | 15 |
| Cable spec.                       | 16 |

## For administrators (Basic functions)

| • | Enter Admin menu                     | 18 |
|---|--------------------------------------|----|
| • | Using Admin menu                     | 19 |
| • | Operation mode setting               | 20 |
| • | Network setup                        |    |
|   | – TCP/IP                             | 23 |
|   | <ul> <li>Wireless LAN</li> </ul>     | 24 |
|   | – Server                             | 25 |
|   | – USB                                | 27 |
| • | User management                      |    |
|   | <ul> <li>Enroll New User</li> </ul>  | 28 |
|   | <ul> <li>Check User Info</li> </ul>  | 32 |
|   | <ul> <li>Edit User Info</li> </ul>   | 33 |
|   | <ul> <li>Delete User</li> </ul>      | 34 |
|   | <ul> <li>Delete All Users</li> </ul> | 35 |
|   | <ul> <li>Check User DB</li> </ul>    | 36 |

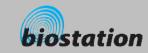

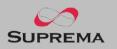

|      | For Administrators (Advanced functions)                            |    |
|------|--------------------------------------------------------------------|----|
|      | <ul> <li>Display &amp; sound setting</li> </ul>                    | 38 |
|      | Device setup                                                       |    |
|      | <ul> <li>Fingerprint Setting</li> </ul>                            | 40 |
|      | – I/O Setting                                                      | 43 |
|      | <ul> <li>Door Relay Setting</li> </ul>                             | 45 |
| nts  | – Zone                                                             | 48 |
| 1115 | <ul> <li>Sub Zone</li> </ul>                                       | 49 |
|      | <ul> <li>APB Zone</li> </ul>                                       | 50 |
|      | <ul> <li>Change Master Password</li> </ul>                         | 51 |
|      | <ul> <li>View Device Info</li> </ul>                               | 52 |
|      | <ul> <li>Device Reset</li> </ul>                                   | 53 |
|      | <ul> <li>Factory Default</li> </ul>                                | 54 |
|      | • Log                                                              |    |
|      | – Check log                                                        | 55 |
|      | – Filter log                                                       | 56 |
|      | – Delete entire log                                                | 57 |
|      | USB memory                                                         | 58 |
|      | For General Users                                                  |    |
|      | Open door                                                          |    |
|      | <ul> <li>Access using 1:N mode</li> </ul>                          | 61 |
|      | <ul> <li>Access using 1:1 mode</li> </ul>                          | 62 |
|      | <ul> <li>Using T&amp;A event</li> </ul>                            |    |
|      | <ul> <li>T&amp;A event using 1:N mode</li> </ul>                   | 64 |
|      | <ul> <li>T&amp;A event using 1:1 mode</li> </ul>                   | 65 |
|      | <ul> <li>Using extended T&amp;A events</li> </ul>                  | 66 |
|      | <ul> <li>View user's Access/T&amp;A event records</li> </ul>       | 67 |
|      | <ul> <li>Authentication procedure as per operation mode</li> </ul> | 68 |
|      | <ul> <li>Authentication procedure for T&amp;A event</li> </ul>     | 69 |
|      | Appendix                                                           |    |
|      | Specifications                                                     | 70 |
|      | Troubleshooting                                                    | 71 |
|      | Device cleaning                                                    | 72 |
|      |                                                                    |    |

# Contents

©Copyright 2007 Suprema Inc.

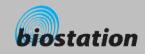

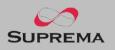

#### Safety precautions

 The list below is to keep user's safety and prevent any loss. Please read carefully before use.

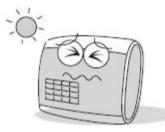

Do not install the device in a place subject to direct sun light, humidity, dust or soot.

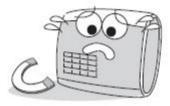

Do not place a magnet near the product. Magnetic objects such a s magnet, CRT, TV, monitor or speaker may damage the device

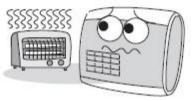

Do not place the device next to heating equipments.

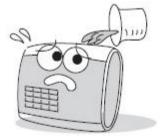

Be careful not to let liquid like water, drinks or chemicals leak inside the device.

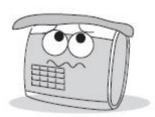

Clean the device often to remove dust on it.

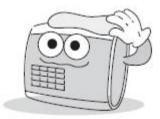

In cleaning, do not splash water on the device but wipe it out with smooth cloth or towel.

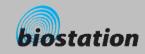

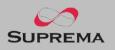

### Safety precautions

The list below is to keep user's safety and prevent any loss. Please read carefully before use.

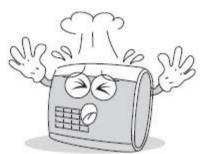

Do not drop or damage the device.

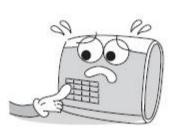

Do not press two buttons at the same time.

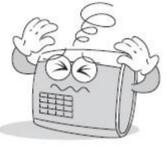

Do not disassemble, repair or alter the device.

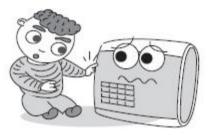

Do not let children touch the device without supervision.

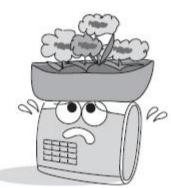

Do not use the device for any other purpose than specified.

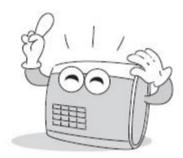

Contact your nearest dealer in case of a trouble or problem.

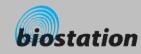

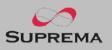

#### Glossary

#### Administrator

• A special user who are authorized to manage the settings and user information of a device. Administrators can enroll or delete users and change settings of the device.

#### 1:1 Mode

- In 1:1 mode, a user should enter his/her user ID first. After then, the user is requested to place a finger or enter a PIN. In this mode, user's scanned fingerprint is matched against only one fingerprint specified by the user ID.
- 1:N Mode
  - In 1:N mode, a user places his/her finger without entering any ID. Then the device compares the user's scanned fingerprint with the whole enrolled fingerprints in its internal database.

#### Fingerprint Enrollment

• A process of extracting features of a fingerprint image obtained from a fingerprint sensor and saving them into the internal memory of a device. The fingerprint data is called a fingerprint template.

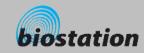

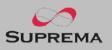

#### **Basics of fingerprint recognition**

#### What is fingerprint recognition?

- Fingerprint is an individual's own biometric information and does not change throughout his/her life. Fingerprint recognition is a technology that verifies or identifies an individual using such fingerprint information.
- Free from the risk of theft or loss, fingerprint recognition technology is being widely used in security systems replacing PIN or cards.

#### Process of fingerprint recognition

- Fingerprint consists of ridges and valleys. Ridge is a flow of protruding skin in a fingerprint while valley is a hollow between two ridges. Each individual has different pattern of ridges and valleys and finger recognition makes use of such originality and uniqueness of these patterns.
- Fingerprint sensor generates 2-dimentional fingerprint image using different technology. According to the sensing technology, fingerprint sensors are classified into optical, capacitive, or thermal.
- Fingerprint template is a collection of numeric data representing the features of a fingerprint. Fingerprint templates are saved inside the memory of BioStation and used for identification.

#### Secure way to protect personal information

• To avoid privacy concern, Suprema's fingerprint products do not save fingerprint images itself. It is impossible to reconstruct a fingerprint image from a fingerprint template which is just numeric data of the features of a fingerprint.

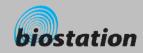

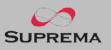

#### How to place a finger

Suprema's fingerprint products show an outstanding recognition performance regardless of the user's fingerprint skin condition or the way of fingerprint positioning. However, following tips are recommended to get more optimal fingerprint recognition performance.

#### Select a finger to enroll

- It is recommended to use an index finger or a middle finger.
- Thumb, ring or little finger is relatively more difficult to place in a correct position.

#### How to place a finger on a sensor

- Place a finger such that it completely covers the sensor area with maximum contact.
- Place core part of a fingerprint to the center of a sensor.
  - People tend to place upper part of a finger.
  - The core of a fingerprint is a center where the spiral of ridges is dense.
  - Usually core of fingerprint is the opposite side of the lower part of a nail.
  - Place a finger such that the bottom end of a nail is located at the center of a sensor.
- If a finger is placed as in the right picture, only a small area of a finger is captured. So it is recommended to place a finger as shown in the left picture.

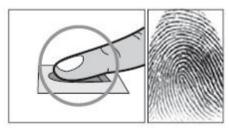

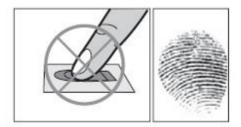

9

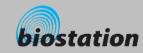

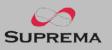

#### How to place a finger

#### Tips for different fingerprint conditions

- Suprema's fingerprint products are designed to scan fingerprint smoothly regardless of the conditions of a finger skin. However, in case a fingerprint is not read well on the sensor, please refer to the followings tips.
  - If a finger is stained with sweat or water, scan after wiping moisture off.
  - If a finger is covered with dust or impurities, scan after wiping them off.
  - If a finger is way too dry, place after blowing warm breath on the finger tip.

#### Tips for fingerprint enrollment

- In fingerprint recognition, enrollment process is very important. When enrolling a fingerprint, please try to place a finger correctly with care.
- In case of low acceptance ratio, the following actions are recommended.
  - Delete the enrolled fingerprint and re-enroll the finger.
  - Enroll the same fingerprint additionally.
  - Try another finger if a finger is not easy to enroll due to scar or worn-out.
- For the case when an enrolled fingerprint cannot be used due to injury or holding a baggage, it is recommended to enroll more than two fingers per user.

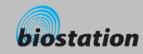

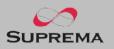

# **Product Contents Basic Contents** 0 Wall mounting Star-shape screw for fixing screws and holders - 3 ea main body 0 4 5 4 12 7 . . . . . . 84 CALL 0 111C 74 BioStation fingerprint terminal Wall mounting metal bracket USB cable Star-shape small wrench 5pin, 3pin, 6pin, 4pin, 7pin cable - 1 ea Software CD 11

Before Start

©Copyright 2006 Suprema Inc.

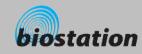

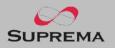

# **Product Contents Optional accessories** biostation 00 12V power adaptor Plastic stand type A Plastic stand type B USB fingerprint scanner for enrollment on PC **Recommended power supply** 12V $\pm$ 10%, at least 2500mA for BioStation alone installation. Comply with standard IEC/EN 60950-1(CE Certification) To share the power with other devices, use a power supply with higher current ratings. Wireless LAN Access Point USB memory Interphone 12

©Copyright 2006 Suprema Inc.

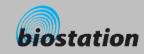

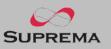

#### Name of each part Front Microphone Used when connected to interphone. Color LCD Displays terminal status (T&A mode, notice, etc.) and current time. Navigation key ▼ : Move down in Admin menu or view detailed T&A function key ▲ : Move up in Admin menu or hide detailed T&A function key ► : Show the next setting value in Admin menu or input a dot (.) when entering IP address Show the previous setting value in Admin menu or delete a numeric when entering user ID or PIN OK : Confirm the selected setting or initiate a fingerprint scanning manually. LED Blue LED is turned on with power supplied and flickers when waiting 39 15 20 15 1 for fingerprint scanning. Speaker 101 (a) (a) (a) (a) Outputs various sound effects, music, and voices. Fingerprint sensor Place a finger here to scan fingerprint. Numeric key 0~9 Used to enter user ID or PIN. Function kev Used to input a T&A event and initiate fingerprint scanning. ESC key Used to enter Admin menu from initial display or return to the previous menu from Admin menu. CALL key When connected to interphone, press this button to ring the interphone. RF card reading part (RF model only) Place RF card here to read 13

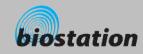

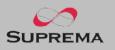

# Name of each part **Bottom** Slot for USB memory device : USB type A 1 Slot for PC USB connection : Mini USB Rear Ethernet cable connector : RJ45 3pin cable connector - Door 6pin cable connector - Input/Output or Wiegand 4pin cable connector - RS485 7pin cable connector - RS232 or BEACon - 10 N 5pin cable connector – Power and doorphone 12V power adaptor

Before Start

©Copyright 2006 Suprema Inc.

14

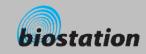

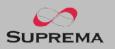

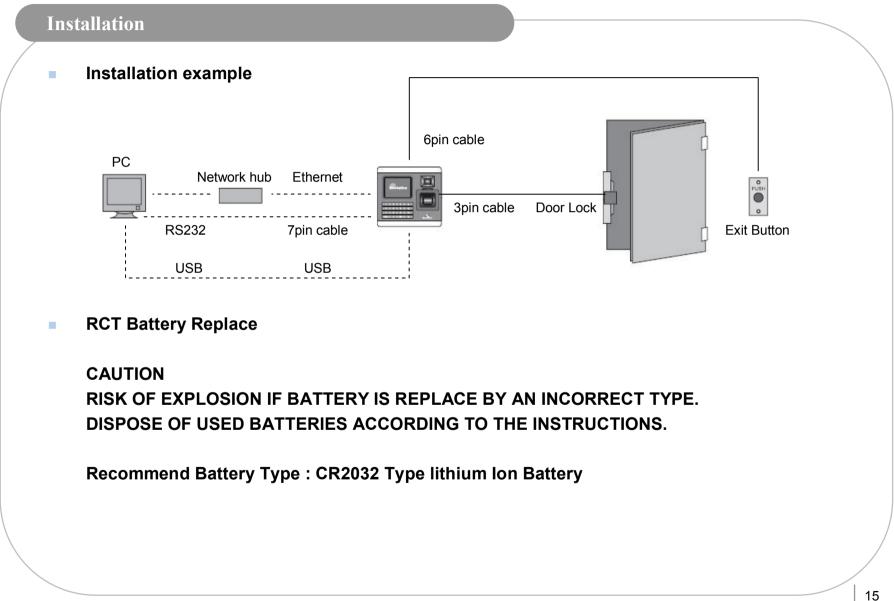

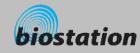

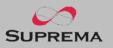

#### Cable spec.

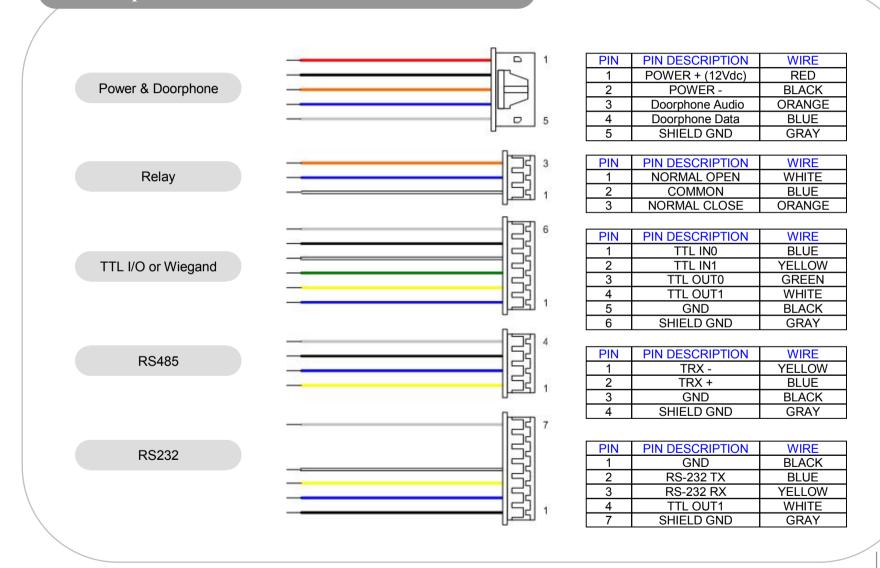

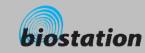

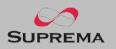

# Basic information for the device administrators. It **For Administrators - Basic Functions** includes key items such as basic menu usage, operation mode setting, network connection, and user management.

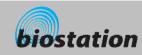

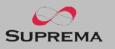

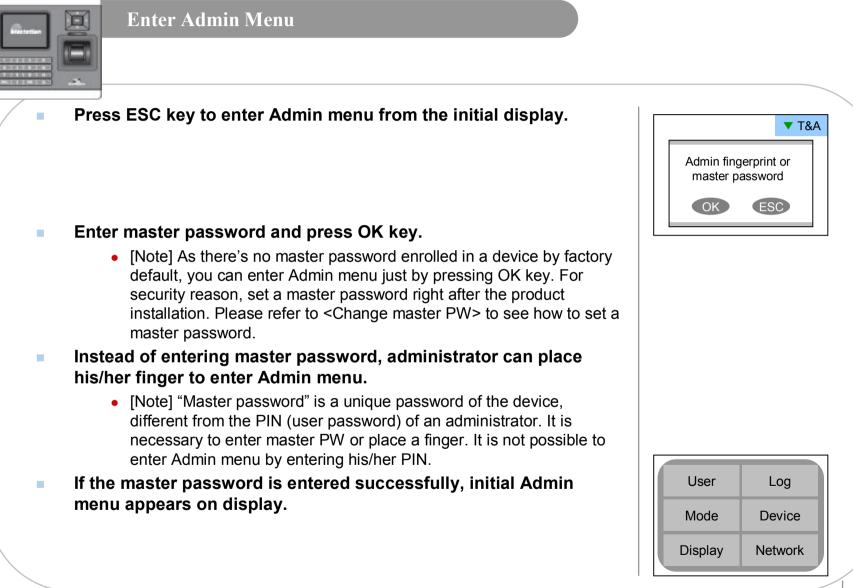

18

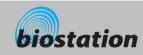

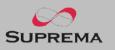

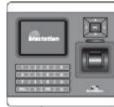

#### **Using Admin Menu**

Main functions of initial Admin menu are as follows. For the entire Admin menu list, refer to <List of Admin menu>.

- User : user management such as user enroll/delete/edit.
- Mode : set device's operating mode and different settings
- Display : set device's language, background, sound volume, etc.
- Log : check the access and attendance event records.
- Device: set various settings for finger scan, I/O ports, door relay, etc.
- Network : set interface such as TCP/IP, RS232, RS485, USB, Secure I/O, etc.
- To enter a desired submenu from initial Admin menu, move to the desired menu using a navigation key and press OK key.
- In a submenu, you can move to desired item using up/down navigation key. To change settings of each item, use left/right navigation key.
  - If you press OK key, changed setting is applied and move to the previous menu. If you press ESC key, changed setting is not applied and move to the previous menu.
- Press F4 key anytime in Admin menu to exit from Admin menu and move to initial display.
  - [Note] For security reasons, the display will automatically return to the initial display after a certain time period without any key input in Admin menu. If you do not want this function or want to change the time period, refer to <Display and sound setting>.

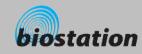

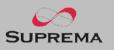

| -        | elect Mode on initial Admin menu, following menus                                                                                                    | Mode                             | (F1)Mo                                                       |
|----------|----------------------------------------------------------------------------------------------------|----------------------------------|--------------------------------------------------------------|
| appear o | n the display.                                                                                                    | 1:1 Mode                         | ✓ Finger or PIN I                                            |
|          |                                                                                                    | 1:1 Time<br>1:N Mode<br>1:N Time | <ul> <li>All Time</li> <li>Auto</li> <li>All Time</li> </ul> |
| 1:1 Mode | <ul> <li>Setting : Finger or PIN / Finger Only / Pin Only / Card Only</li> <li>After entering ID on 1:1 mode, set whether you will use fingerprint,</li> </ul> | Dual<br>Dual Time                | <ul> <li>Not Use</li> <li>All Time</li> </ul>                |
|          | PIN, or either for authentication. In case of card, using card only                                                                                            | T&A                              | Auto                                                         |
|          | enables users to access just by placing the card.                                                                                                    |                                  |                                                              |
|          | <ul> <li>Set schedules to apply the above 1:1 mode.</li> </ul>                                                                                                 |                                  |                                                              |
| 1:1 Time | <ul> <li>Select "All Time", "No Time" or a specific schedule set by<br/>BioAdmin program</li> </ul>                                                            |                                  |                                                              |
|          |                                                                                                    |                                  |                                                              |
|          | <ul> <li>Setting: Auto / OK/T&amp;A Key / Disabled</li> </ul>                                                                                                  |                                  |                                                              |
| 1:N Mode | Auto : Fingerprint sensor is always on standby. So, if a finger is                                                                                             |                                  |                                                              |
|          | <ul> <li>placed, identification starts automatically.</li> <li>OK/T&amp;A key : After pressing OK key or T&amp;A function key,</li> </ul>                      |                                  |                                                              |
|          | fingerprint sensor is turned on to scan a fingerprint.                                                                                                    |                                  |                                                              |
|          | <ul> <li>Disabled : 1:N identification is not used. In order to enhance the<br/>security level of your system, you can use 1:1 mode in which users</li> </ul>  |                                  |                                                              |
|          | should enter their ID first.                                                                                                    |                                  |                                                              |
|          | - Set askedules to apply the shows 1:N mode                                                                                                    |                                  |                                                              |
| 1:N Time | <ul> <li>Set schedules to apply the above 1:N mode</li> <li>Select "All Time", "No Time" or a specific schedule set by</li> </ul>                              |                                  |                                                              |

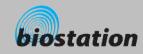

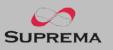

# **Operation mode setting**

*After installation, it is necessary to select an operation mode suitable for its usage.* 

| Dual<br>Dual Time | <ul> <li>Dual Authentication needs consecutive authentications from two different users within 15 seconds for high security</li> <li>If only the first user is authenticated, the device signals authentication success but does not activate a relay.</li> <li>Set scheudles to apply the above "Dual Authentication" mode.</li> </ul>                                                                                                    | Mode<br>1:1 Mode<br>1:1 Time<br>1:N Mode<br>1:N Time<br>Dual<br>Dual Time<br>T&A | F1 More                                                                                          |
|-------------------|----------------------------------------------------------------------------------------------------|----------------------------------------------------------------------------------|--------------------------------------------------------------------------------------------------|
| T&A               | Setting : Function key / Auto / Manual / Fixed                                                                                                    | Mode                                                                             | (F1) More                                                                                        |
|                   | <ul> <li>Function key :Press function key F1~F4 first to enter an T&amp;A event before authentication. Pressing ▼ key on initial display, user can enter extended T&amp;A events.</li> <li>Auto : Apply T&amp;A events set by time schedules <ul> <li>Press F1 and F2 to change settings</li> <li>Choose a specific event by changing "T&amp;A Key" and select a time schedule to apply the event. (Time schedules should be</li> </ul> </li> </ul> | 1:1 Mode<br>1:1 Time<br>1:N Mode<br>1:N Time<br>Dual<br>Dual Time<br>T&A         | <ul> <li>Fi</li> <li>OK Apply</li> <li>F2 T&amp;A</li> <li>F3 Entrance</li> <li>Auto </li> </ul> |
|                   | <ul> <li>Manual : Keep the T&amp;A event of the last pressed function key. If one press F1(IN) and authenticate, the next ones do not need to press F1 again but still the events are recorded as F1(IN) event.</li> <li>Fixed : Keep the selected T&amp;A event (function key).</li> <li>Press F1 and F2 to change settings</li> <li>Choose a functioin key to fix in "Fixed" menu</li> </ul>                                                      | T&A<br>Fixed<br>T&A Key<br>Apply Time                                            | <ul> <li>F1 ▶</li> <li>F1 ▶</li> <li>All Time ▶</li> <li>In</li> <li>Door Relay</li> </ul>       |
|                   |                                                                                                    |                                                                                  |                                                                                                  |

©Copyright 2006 Suprema Inc.

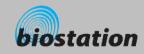

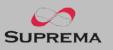

#### **Operation mode setting** D *After installation, it is necessary to select an operation mode suitable for its usage.* (F1) More Mode Press F1 and F3 to enter "Entrance Limit" window • ▲ Fi▲ 1:1 Mode Entrance Limit OK Apply 1:1 Time 1:N Mode • Interval : Time period for re-authentication (min) (F2) T&A 1:N Time Dual (F3) Entrance • Time Index : Select 4 different time periods per day Dual Time ◀ T&A ◀ Auto Time : Set time period ◄ · Count : Set max number of entrance during the period Entrance Limit Default : Set default entrance mode for users who are not • assigned a specific access group. Interval 0 0 TimeIndex ◀ ▲ 00:00 ~ 00:00 Time Count 0 Default Group Full Access ►

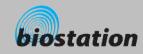

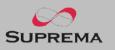

| TCP/I                          | P<br>the device connected to PC, you need to set up the network according to                                                                                                    | o your connection type.                                                                                                    |
|--------------------------------|----------------------------------------------------------------------------------------------------|----------------------------------------------------------------------------------------------------|
| menus appea                    | Network on initial Admin menu, Network Setup<br>ar on the display.<br>TCP/IP on network menu, following menus appear<br>ay.                                                                                                    | Network Setup<br>USB Memory<br>TCP/IP<br>Serial<br>USB                                                                                            |
| LAN Type<br>Max conn           | <ul> <li>Setting : Disable/Ethernet/Wireless LAN (Optional)</li> <li>Used when connected to PC via Ethernet using RJ45 connector on the rear of the device.</li> <li>Setting : 1/4/8/16</li> <li>Max number of BioAdmin clients that can access the device at the same time.</li> </ul>                                                                             | TCP/IP     F1 More       LAN Type        Port     1470       Max Conn.     1       SSL        DHCP        IP Address        Gateway        Subnet |
| SSL                            | <ul> <li>Setting : Use/not use.</li> <li>It sets Use or Not Use of SSL between the BioAdmin and BioStation.</li> <li>Setting : Use/not use</li> <li>Using DHCP, you can receive IP address and other necessary setting from server automatically.</li> <li>Check whether an appropriate DHCP server is available in your network environment before use.</li> </ul> |                                                                                                    |
| IP Address, gateway,<br>subnet | • Without using DHCP, IP address, gateway, and subnet need to be entered manually. Inquire necessary settings to network administrator.                                                                                                    | 23                                                                                                    |

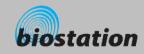

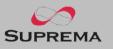

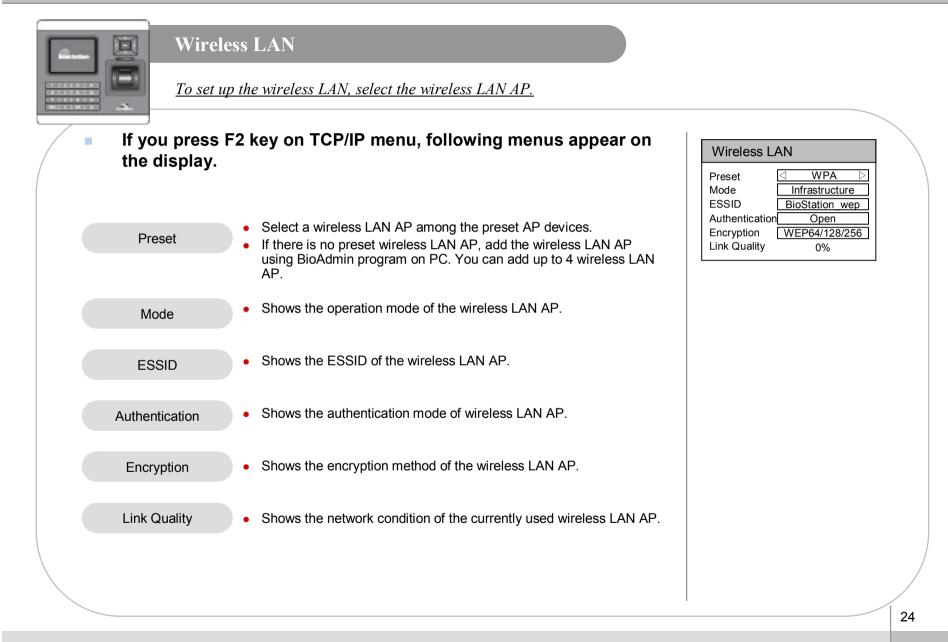

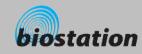

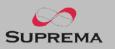

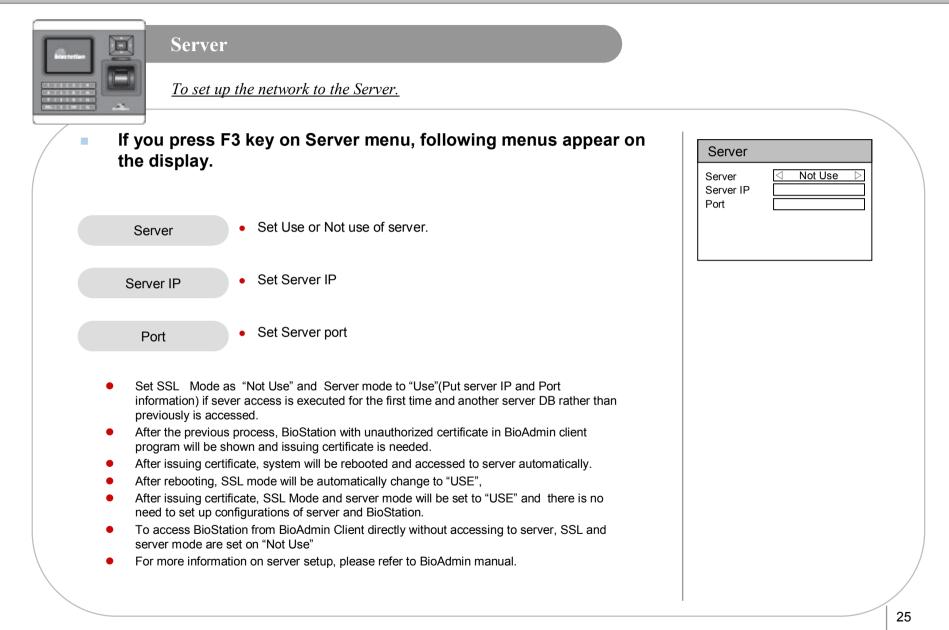

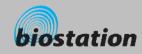

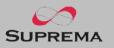

| Serial     |                                                                                                    |                                                                                                    |
|------------|----------------------------------------------------------------------------------------------------|----------------------------------------------------------------------------------------------------|
| To connec  | ct BioStation to the serial port of PC, you need to select the buadrate                                                                                                    | of the serial communication.                                                                                               |
| RS485      | <ul> <li>Setting :Disable/9600/19200/38400/57600/115200</li> <li>Used when connecting to the serial port of PC using 7pin connector on the rear of the device.</li> <li>In the serial communication, the speed represents the frequency of carrier wave's changing status per sec, called baudrate.</li> <li>Default is 115200 bps.</li> <li>If you have communication error in serial communication, setting a lower baudrate may solve the problem.</li> </ul> | Serial       F1       Secure I/O         RS485       115200       RS485MODE         RS485MODE       Secure I/O       RS232 |
| RS485Mode  | <ul> <li>PC Connect : Use RS485 to communicate with PC host</li> <li>Secure I/O : Use RS485 for internal communication between door access devices like BioStation and Secure I/O for secure relay or anti-passback</li> </ul>                                                                                                    |                                                                                                    |
| RS232      | <ul> <li>Setting : Disabled/9600/19200/38400/57600/115200</li> <li>Used when connecting to the serial port of PC using 4pin connector on the rear of the device.</li> </ul>                                                                                                    |                                                                                                    |
| Secure I/O | <ul> <li>Press F1 to enter Secure I/O setting</li> <li>Valid only when "RS485Mode" is selected as "Secure I/O".</li> <li>Node Type : Host / Slave (Check whether the device is a host in the RS485 loop.)</li> <li>Slave ID : Enter ID of slave device (BioStation or BioEntry Plus) in the same RS485 loop</li> </ul>                                                                                                    | Secure I/O       Node Type     Host       Slave ID     0       SecureIO ID     0       SecureIO Use     Not Use            |
|            | <ul> <li>SecureIO ID : Enter ID of the connected Secure I/O (0 ~ 3)<br/>and set "Use" in the below menu</li> </ul>                                                                                                    | 26                                                                                                    |

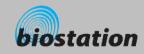

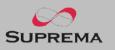

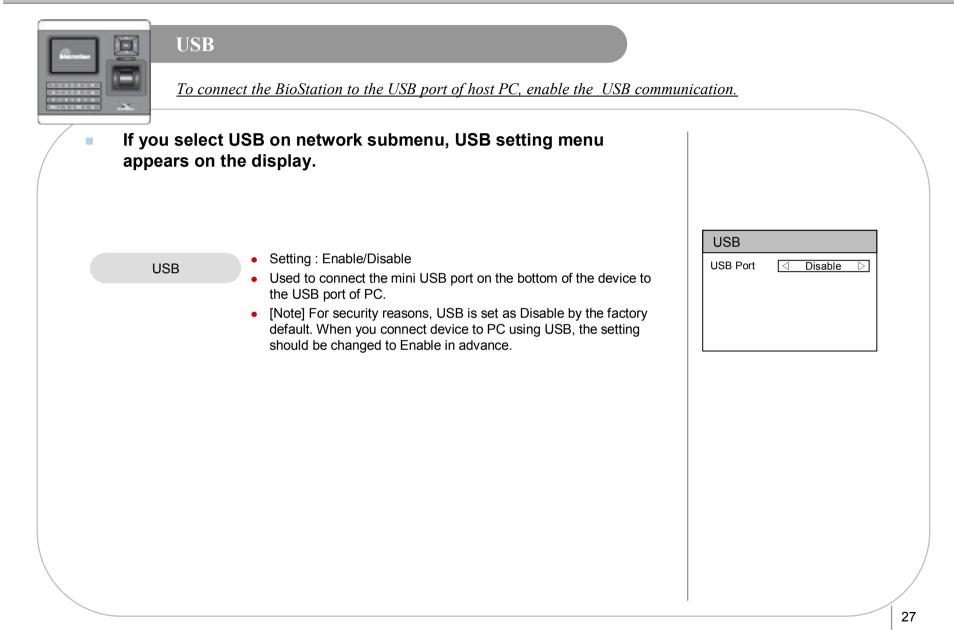

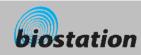

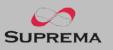

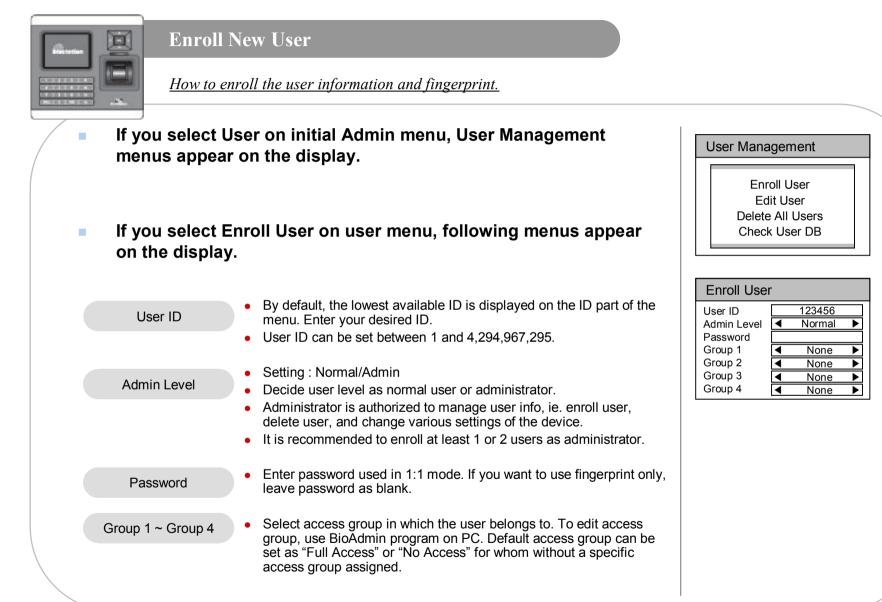

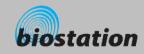

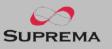

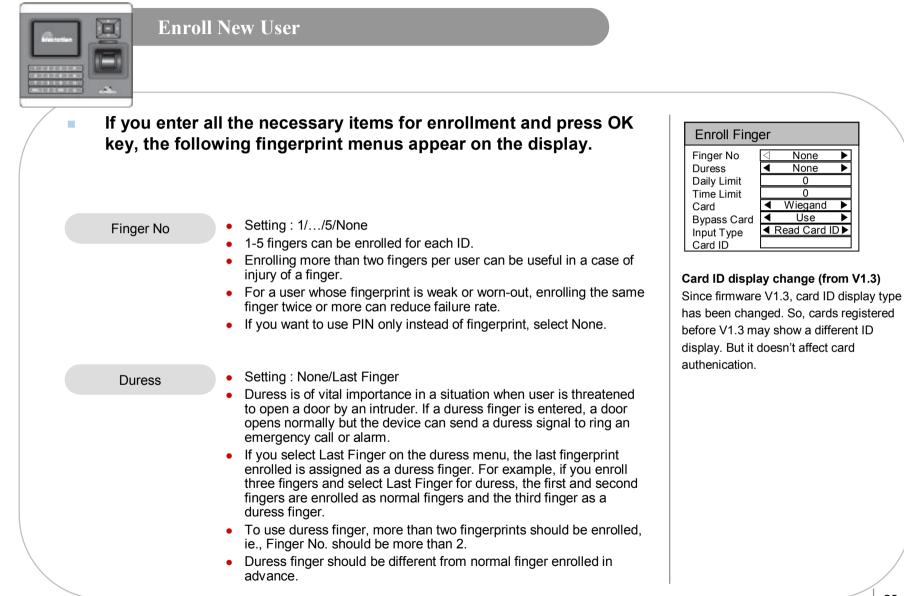

29

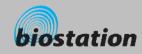

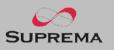

| Enroll      | New User                                                                                                    |                                                                                             |
|-------------|----------------------------------------------------------------------------------------------------|---------------------------------------------------------------------------------------------|
| /           | II the necessary items for enrollment and press OK<br>wing fingerprint menus appear on the display.                                                                                      | Enroll Finger       Finger No        Duress        Daily Limit     0       Time Limit     0 |
| Daily Limit | <ul> <li>It sets the limit to the number of access for a user in a day.</li> <li>If this is set as 0, user can access many times without limit.</li> </ul>                               | Card<br>Bypass Card<br>Input Type<br>Card ID                                                |
| Time Limit  | <ul> <li>It sets the minimum interval between the accesses of a user.</li> <li>If it is set as 0, there will be no minimum interval between the accesses for that user.</li> </ul>       |                                                                                             |
| Card        | <ul><li>Setting : Not Use/RF Card/Wiegand</li><li>It sets Use or Not use of card and the type of card.</li></ul>                                                                         |                                                                                             |
| Bypass Card | <ul> <li>Setting : Use/Not Use</li> <li>It sets authentication with card only, not with any additional procedure.</li> </ul>                                                             |                                                                                             |
| Input Type  | <ul><li>Setting : Direct Input/Use ID/Read Card ID.</li><li>It sets Card ID Input type.</li></ul>                                                                                        |                                                                                             |
| Card ID     | <ul> <li>In case of Manual Input, users enter card ID directly. In case of User<br/>ID, users set card ID as user ID. In case of Read Card ID, it will be<br/>read from card.</li> </ul> |                                                                                             |

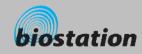

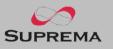

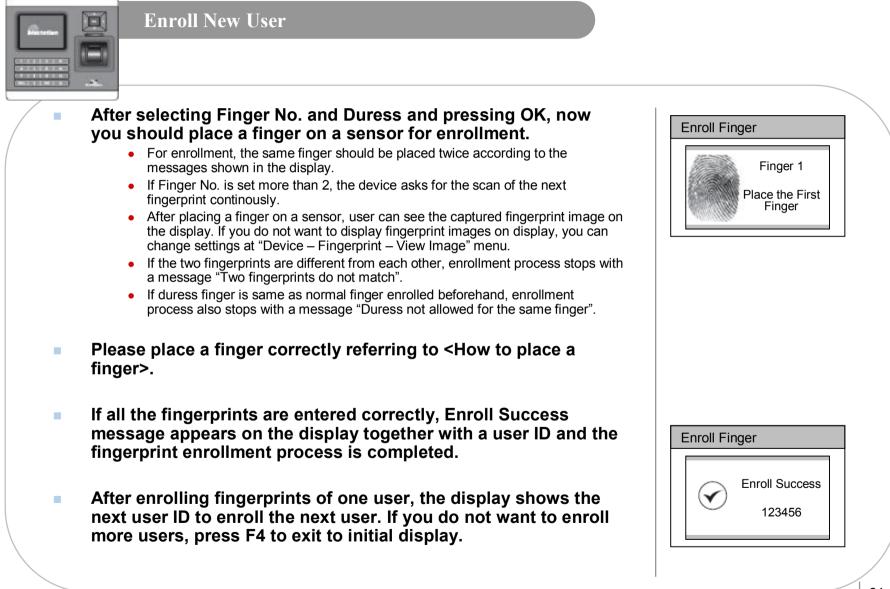

31

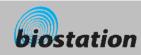

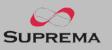

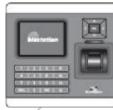

#### Check User Info

Check user info of currently enrolled users.

- If you select Edit User on User Management menu, user info of each users are displayed.
- You can change user ID using a left/right navigation key.
- If you enter user ID with the numeric key, you can directly move to the user info the entered user ID.
  - If there is no user with the selected ID, "None" message is indicated on the Name field of the display. In that case, if you press left/right navigation key, you can go to the closest valid user ID.
- Additional info such as user name, department and company name can be entered using BioAdmin software on PC.
- If you press F1 key, active function keys at this menu are displayed, OK, F2 and F3.

| Edit User               | F1 More    |
|-------------------------|------------|
| User ID<br>Name         | ▲ 123456 ▶ |
| Dept.<br>Admin Level    | Admin      |
| Password                | Registered |
| No of Finger<br>Group 1 | 2<br>None  |

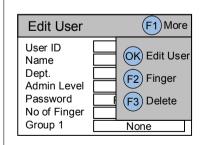

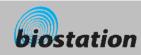

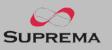

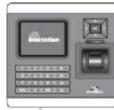

#### Edit User Info

User info can be changed and fingerprints can be re-enrolled.

If you press OK key at Edit User menu, the selected user info is displayed and can be edited in the same way as in the Enroll User process. You can change admin level, password and groups.

- If you want to re-enroll fingerprints of the user, press F2 key at Edit User menu.
- You can select the number of fingerprints and duress and then re-enroll fingerprints.

| Admin Level<br>Password |                      |
|-------------------------|----------------------|
| Group 1                 | ▲ None ▶             |
| Group 2                 | ◀ None ▶             |
| Group 3                 | ◀ None ▶             |
| Group 4                 | ◀ None ▶             |
| -                       |                      |
| Enroll Fing             | jer                  |
| Finger No<br>Duress     | 2<br>◀ Last Finger ► |
|                         |                      |
|                         |                      |
|                         |                      |
|                         |                      |

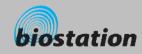

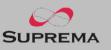

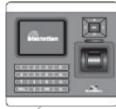

#### **Delete** User

Delete user from device while checking currently enrolled user info.

- If you want to delete the user, press F3 key at Edit User menu.
- Press OK key to confirm the deletion of the user.
  - [Note] Deleted user info can't be retrieved unless the info remains in BioAdmin software on PC.

| Edit User            | (F1) More |
|----------------------|-----------|
| Do you want this use |           |
| ОК                   | ESC       |

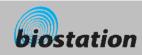

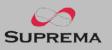

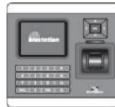

#### **Delete All Users**

Delete all user currently enrolled in device.

Back to User Management menu, select Delete All User to delete all users in the device.

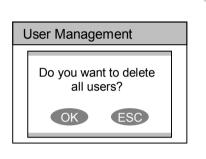

#### Press OK key to confirm the deletion of all users.

- [Note] Once all users are deleted, deleted user info cannot be retrieved unless the info remains in BioAdmin software on PC.
- [Note] The data of administrators who is operating the menu is also deleted by this operation. Therefore, in order to enter Admin menu again, you should remember the master password before deleting all users.

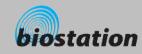

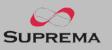

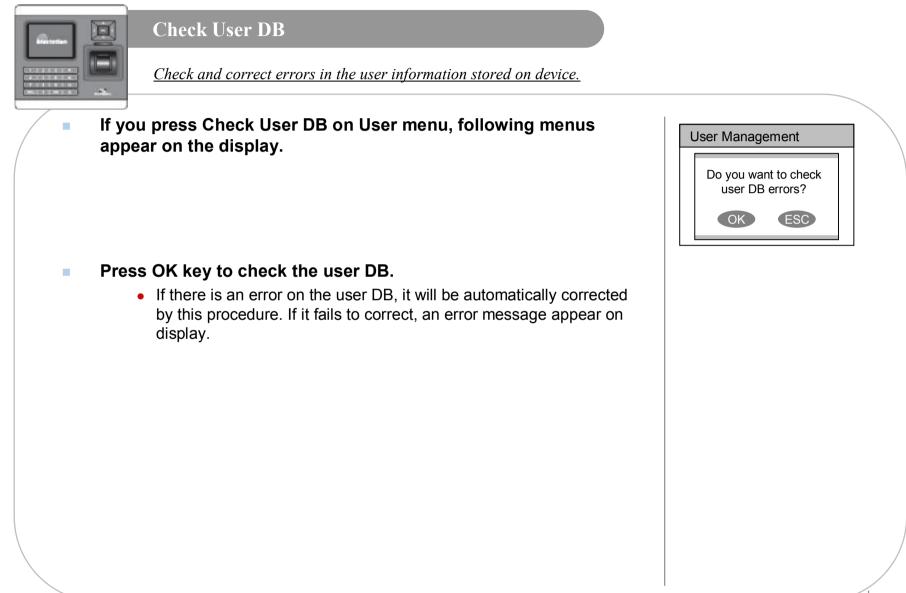

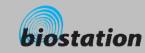

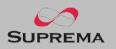

# Detailed information for device administrators. It For Administrators - Advanced Functions includes specific items such as display and sound setting, fingerprint authentication setting, and log check.

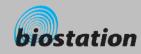

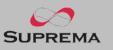

# 

#### **Display & Sound Setting**

Change device's display and sound settings.

## If you select Display on initial Amin menu, following menus will appear on the display.

| Language   | <ul> <li>Setting :Korean/English/Custom</li> <li>Select a language to be used</li> <li>To use custom language, appropriate language config. file needs to be downloaded to the device using BioAdmin program on PC. Please contact Suprema for details.</li> </ul>                                                                                                    |
|------------|----------------------------------------------------------------------------------------------------|
| Background | <ul> <li>Setting : Logo/Slide Show/Notice</li> <li>Decide background of initial display. In case of Logo, one photo assigned as logo is displayed all the time. In case of Slide Show, multiple photos are displayed at the interval of 5 seconds in turn. In case of Notice, one photo is displayed as a background and a notice is scrolled down over the background.</li> <li>In order to change background images, use BioAdmin program on</li> </ul> |
| Sub Info   | <ul> <li>PC.</li> <li>Setting : Time/None</li> <li>Sub Info is a display area in the bottom side of the display. Current date and time will be shown with a selection of Time. Or the area can be left blank with the selection of None.</li> </ul>                                                                                                    |
| Timeout    | <ul> <li>Setting : Infinite/10 sec/20 sec/30 sec</li> <li>If there's no key input during this time out period on Admin menu, the device automatically returns to initial display for security reason.</li> </ul>                                                                                                    |
| Msg Time   | <ul> <li>Setting : 0.5sec/1sec/2sec/3sec/4sec/5sec</li> <li>It sets message time in display upon the fingerprint matching.</li> </ul>                                                                                                    |
| Volume     | <ul> <li>Setting : 0%/10%/20%//100%</li> <li>Set output volume of the device sounds. 100% is the maximum. At setting 0%, sound is turned off.</li> </ul>                                                                                                    |

| Display    |                 | (F1      | Time             |
|------------|-----------------|----------|------------------|
| Language   | $\triangleleft$ | English  | $\triangleright$ |
| Background | ◀               | Logo     |                  |
| Sub Info   | ◀               | Time     | ►                |
| Timeout    | ◀               | Infinite |                  |
| Msg Time   | ◀               | 2 sec    |                  |
| Volume     |                 | 20%      |                  |

For Administrators - Advanced Functions

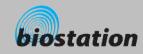

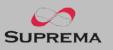

 $\bigtriangledown$ 

►

#### **Display & Sound Setting** I Change device's display and sound settings. If you select Display on initial Amin menu, following menus will (F1) Time Display appear on the display. Language English $\triangleleft$ • Date : YYYYMMDD Background Logo Time Sub Info ◀ Time Tim : hhmmss Infinite Timeout ◀ • Time synchronization : Terminal time will be synchronized with Msg Time ◀ 2 sec server time. Volume 20% Date format : MM/DD or DD/MM

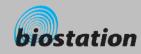

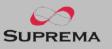

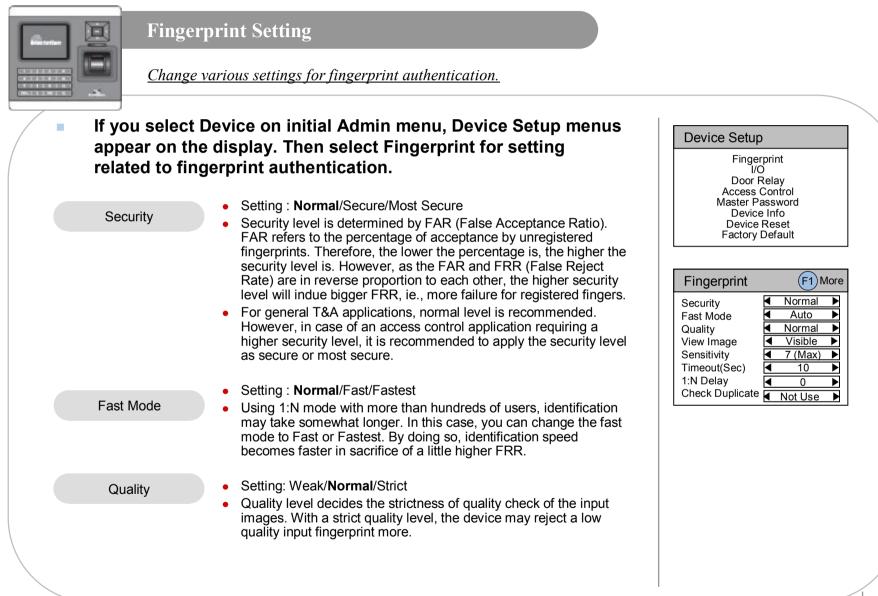

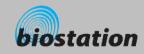

\_

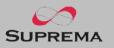

| Finger                    | orint Setting                                                                                                    |                                                                                                    |
|---------------------------|----------------------------------------------------------------------------------------------------|----------------------------------------------------------------------------------------------------|
| View Image<br>Sensitivity | <ul> <li>Setting : Visible/Invisible</li> <li>Proper enrollment can be induced by showing the image of the entered fingerprint on LCD screen upon enrollment.</li> <li>Setting : 0(min)/1/2/3/4/5/6/7(max)</li> <li>Set sensitivity of fingerprint sensor in a capture of a fingerprint. At a high sensitivity level, it is easier and faster to capture a fingerprint. On the other hand, at a low sensitivity level, the image quality of the captured fingerprint can be more stable.</li> <li>In normal applications, maximum level is recommended. If the recognition is not satisfactory for wet fingerprints, reducing sensitivity may solve the problem.</li> </ul> | Fingerprint       F1 More         Security <ul> <li>Normal</li> <li>Auto</li> <li>Quality</li> <li>Normal</li> <li>View Image</li> <li>Visible</li> <li>Sensitivity</li> <li>T (Max)</li> <li>Timeout(Sec)</li> <li>10</li> <li>Not Use</li> <li>Not Use</li></ul> |
| Timeout(Sec)              | <ul> <li>Setting : 1/2//10//19/20</li> <li>Set standby time for fingerprint enrollment. If a user does not place a finger within the time, a timeout message appears on the display.</li> </ul>                                                                                                    |                                                                                                    |
| 1:N Delay                 | <ul> <li>Setting : 0/1/2//10</li> <li>It means the time of delay from 1:N authentication to next stand-by authentication</li> </ul>                                                                                                    |                                                                                                    |
| Duplicate                 | <ul> <li>Setting : Not Check / Check</li> <li>In enrollment, checks whether the fingerprint is duplicated or not.</li> </ul>                                                                                                    |                                                                                                    |

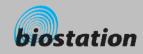

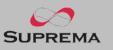

#### **Fingerprint Setting** D *Change detailed settings for fingerprint authentication.* Press F1 on Fingerprint menu to set detailed fingerprint options. Fingerprint Setting: 1/2/3/.../19/20 Match Timeout ◀ 3 Match Timeout ■ Disable ■ Calibration Timeout in 1:N identification. If the device cannot find a matched fingerprint Encryption Not Use in this period, it results in identification fail. This is to avoid too long waiting time in case of large enrollments. r TC sensor, this menu calibrates the sensor's internal paramters Calibration cording to outer enviroment. Since sensor calibration is done in factory, it doesn't need to do this usually except the case where sensors are replaced or sensitivity of the sensor is abnormal. • To calibrate the sensor, select "Enable" and click OK button. This menu disappears for OC or FC model. Shows current device setting whether to encrypt fingerprint templates or not security purpose. Encryption is menu only shows current setting and the settings can be changed only by BioAdmin program on PC.

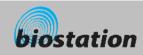

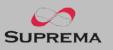

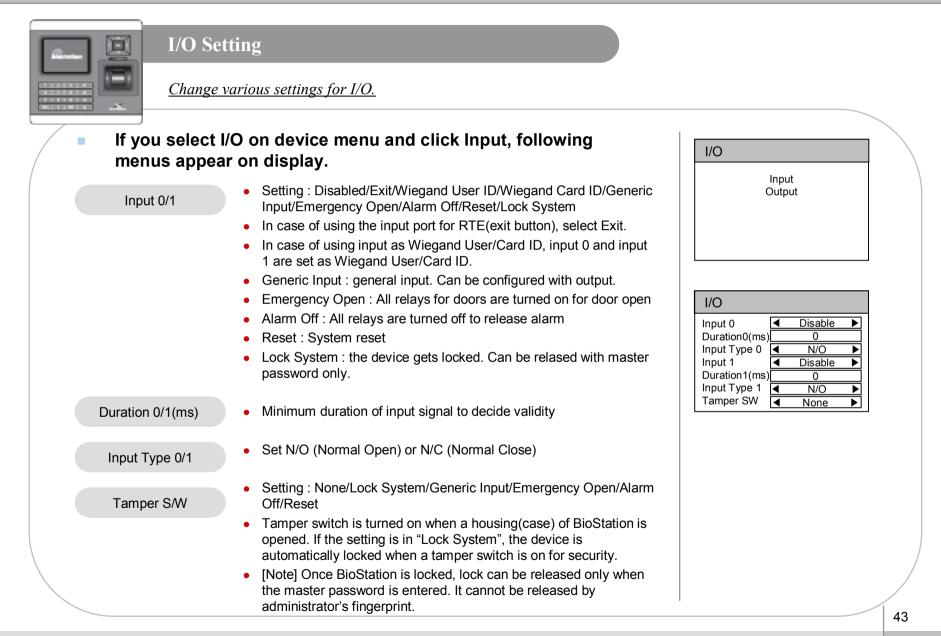

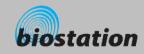

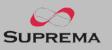

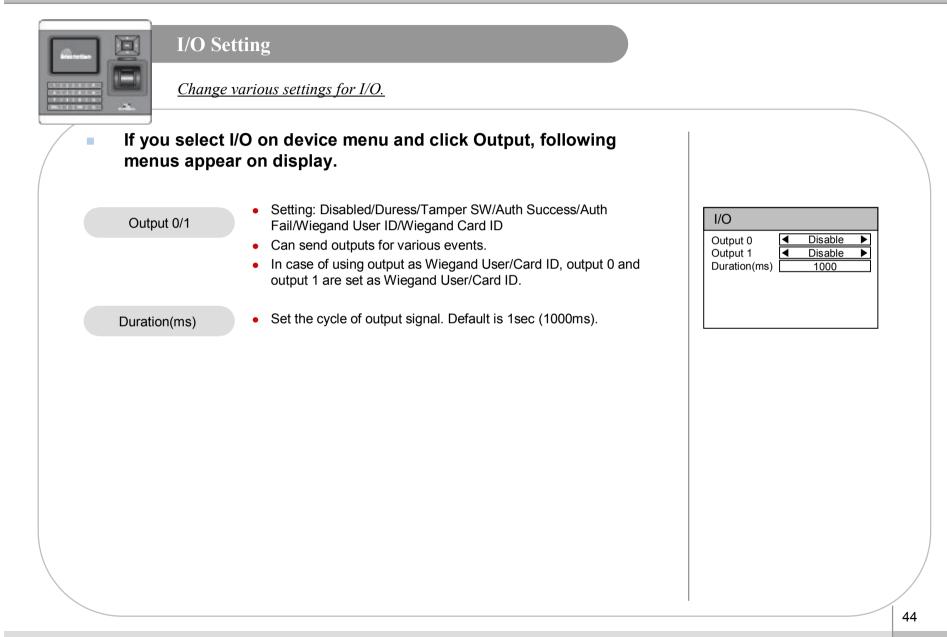

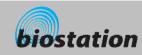

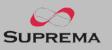

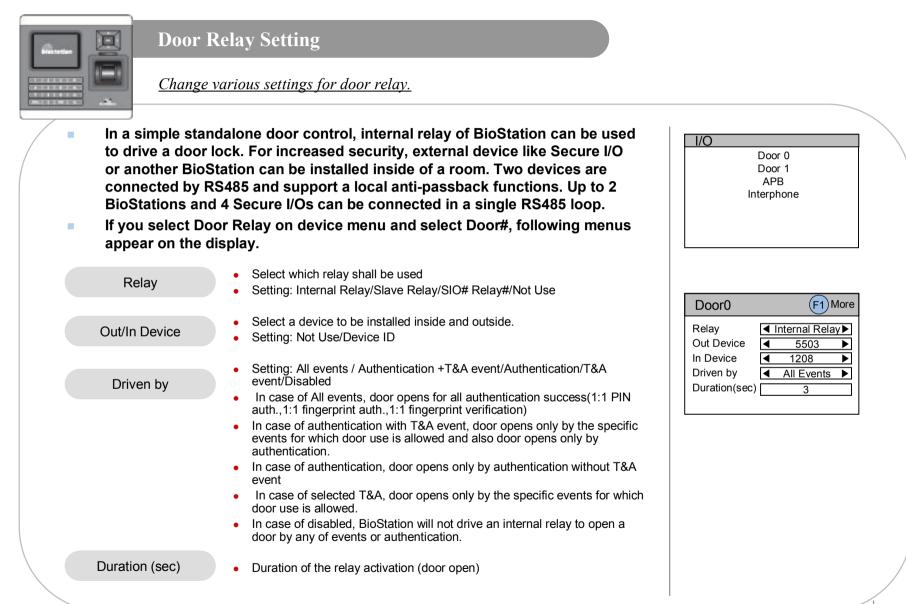

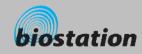

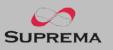

#### Change various settings for door relay. If you select F1 – F2(Input) on Door# setting menu, following Door0 menus appear on the display. Relay Reader0 • Select Request To Exit (Exit button) setting related to the relay Reader1 RTE Driven by Setting: Not Use/Input# (input port of the seleceted device) Duration(sec) Set N/O (Normal Open) or N/C (Normal Close) Input Type • Door0 Select Door Sensor setting related to the relay (door) Relay Door Sensor Setting: Not Use/Input# (input port of the seleceted device) RTE Input Type Input Type • Set N/O (Normal Open) or N/C (Normal Close) Input Type **Open Alarm** When the door is open longer than this period(sec), door open **Open Alarm** alarm is activated. Specific output can be set by BioAdmin program on PC. Default is 0 meaning no alarm.

#### If you select F1 – F3(Schedule) on Door# setting menu, following menus appear on the display.

**Door Relay Setting** 

- Decide time to lock(close) the door by force.
- During lock time, general users cannot open door while only administrators are allowed.
- Specific schedule for lock time can be set by BioAdmin program on PC.
- Decide time to open the door by force ٠
  - Specific schedule for unlock time can be set by BioAdmin program on PC.

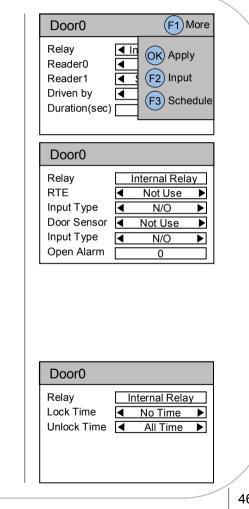

Lock time

Unlock time

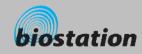

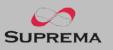

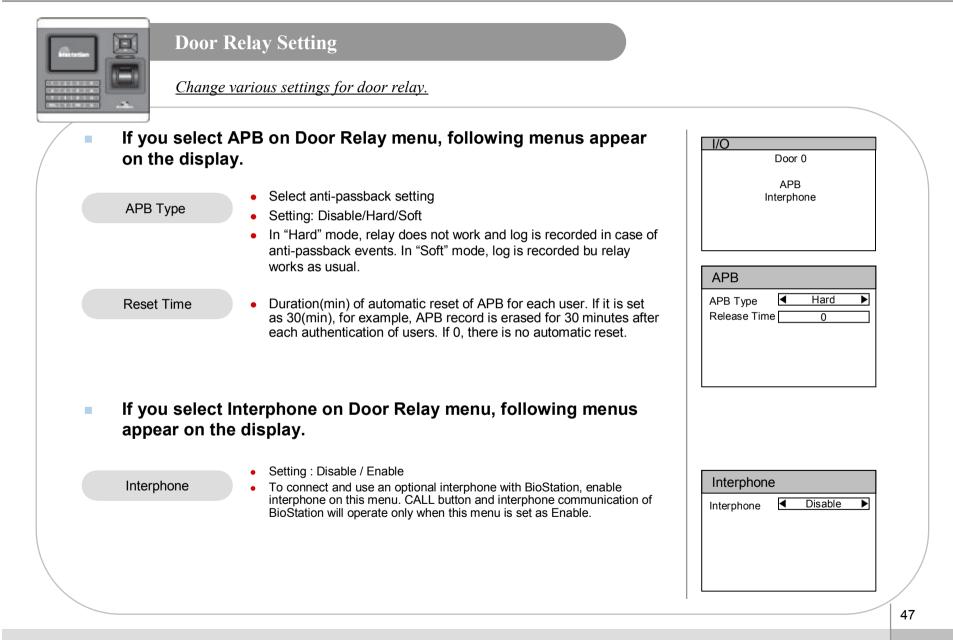

For Administrators - Advanced Functions

©Copyright 2006 Suprema Inc.

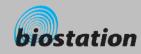

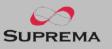

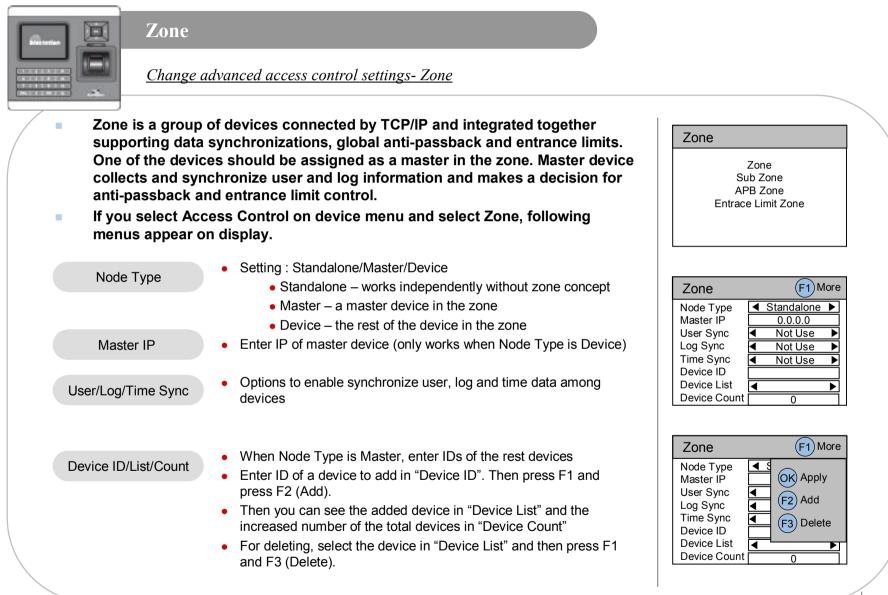

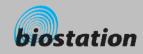

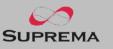

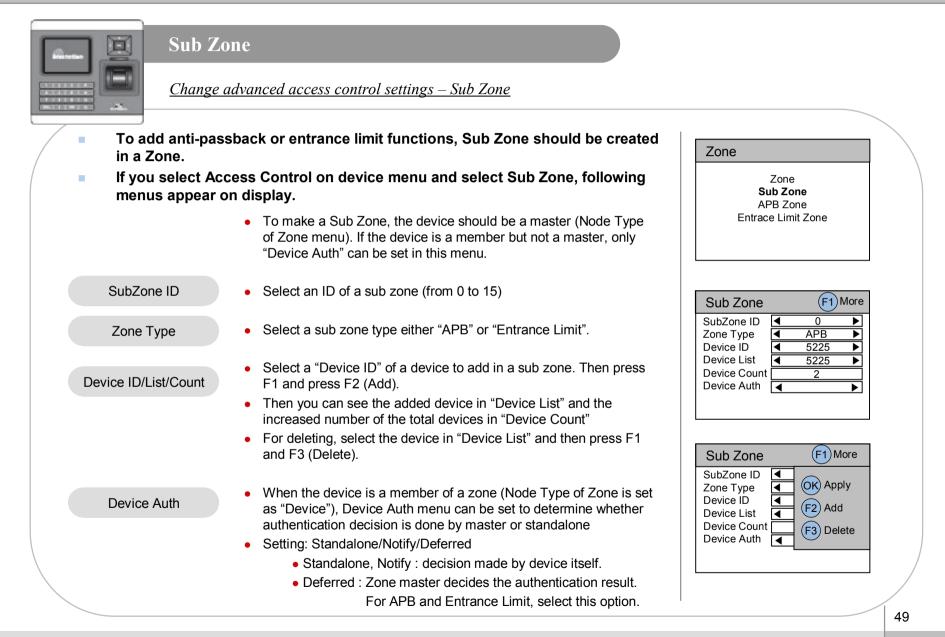

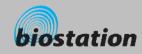

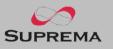

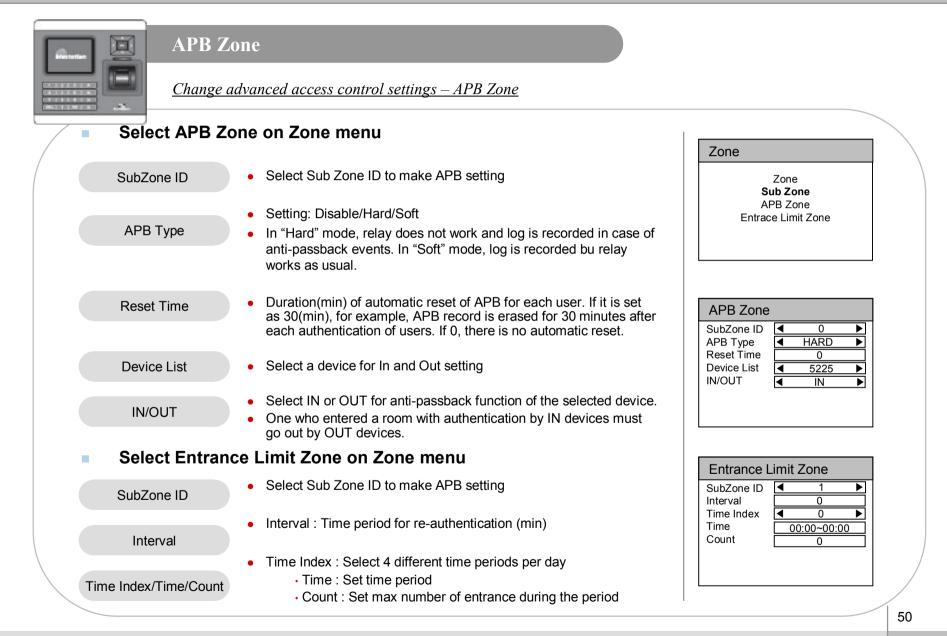

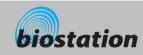

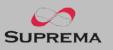

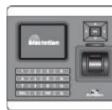

#### **Change Master Password**

Change master PW.

If you select Master Password on device menu, Master Password menus appear on the display.

- Enter current master password to "Current" and a new master password to "New" & "New (again)". Then press OK key to confirm.
  - Default password is blank (no need to type).
  - [Note] With this master password, one can enroll or delete users and change settings of BioStation. Please be careful not to disclose master password except Administrators.
- When you forget master password
  - If there is a user enrolled as administrator : you can enter Admin menu using administrator's fingerprint and return the password as blank by selecting the Factory Default on Device menu. However, in this case, other settings of the device also return to defaults.
  - If there's no user enrolled as administrator : contact the dealer you purchased the device.

| Master Password              |  |  |  |
|------------------------------|--|--|--|
| Current<br>New<br>New(Again) |  |  |  |

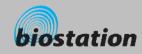

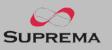

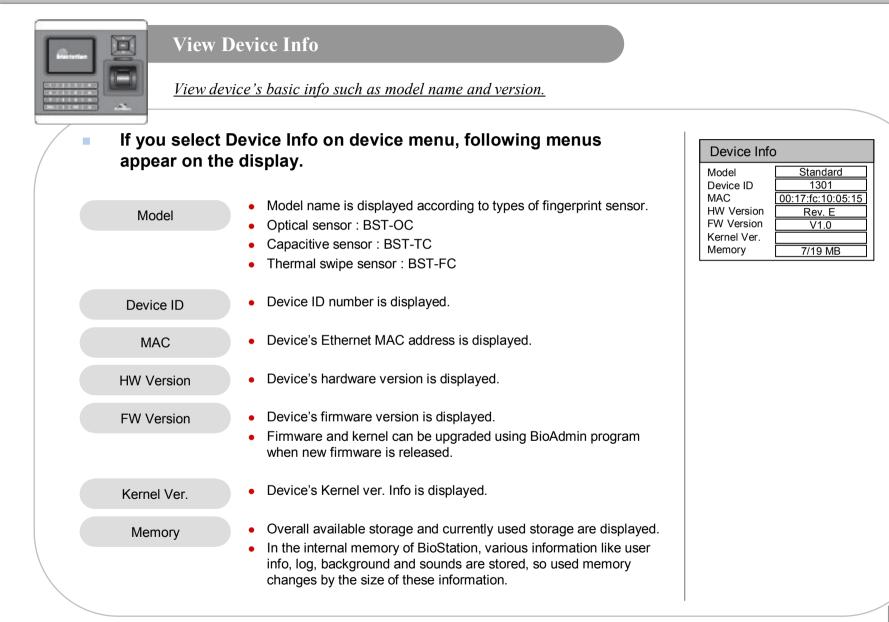

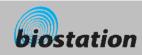

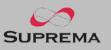

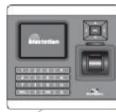

#### **Device Reset**

Reset system.

- If you select Device Reset on device menu, a message to restart BioStation appears on the display.
- Press OK key to reset device. Device reset takes normally 20-30 seconds and it may take a bit longer for network connection.
- If you change language of BioStation, you should reset BioStation to apply the new language.
- If device becomes unstable for any reason, in most of cases, device reset can solve the problem.

| D | evice Setup                           |
|---|---------------------------------------|
|   | Do you want to restart<br>BioStation? |
|   | OK ESC                                |

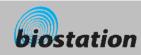

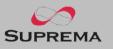

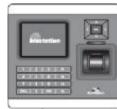

#### **Factory Default**

Restore device's all settings to factory defaults.

If you select Factory Default on device menu, a message to reset to default appears on the display.

- Press OK key to change system's various settings as factory defaults.
  - [Note] Be sure that various settings, background, sounds and notice will be deleted.
- User info and log data are not deleted. To delete user info, refer to <Delete All Users>. To delete log data, refer to <Delete Entire Log>.

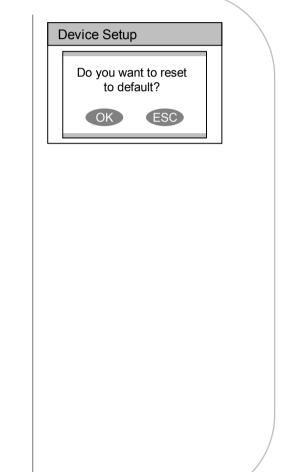

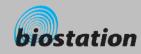

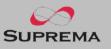

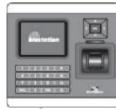

#### Check Log

Check logs for various events accumulated in device.

If you select Log on initial Admin menu, log events appear on the display. You can check logs from the latest one.

- Press up/down navigation key to scroll a log one by one.
- Press left/right navigation key to scroll a log by page (8 logs).
- Press F1 key to display available additional function key.
  - OK : Latest
  - F2 : Filter
  - F3 : Delete
- Press OK key to display the latest log.

#### Log List (F1) More

9/14 13:39 Duress (Menu) 123456 9/14 13:30 Identify OK (Menu) 1111 9/14 13:25 Duress (Menu) 123456 9/14 12:51 Identify OK (Menu) 1111 9/14 12:45 Duress (Menu) 123456 9/14 12:39 Duress (Menu) 123456 9/14 12:26 Identify OK (Menu) 1111

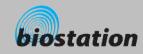

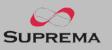

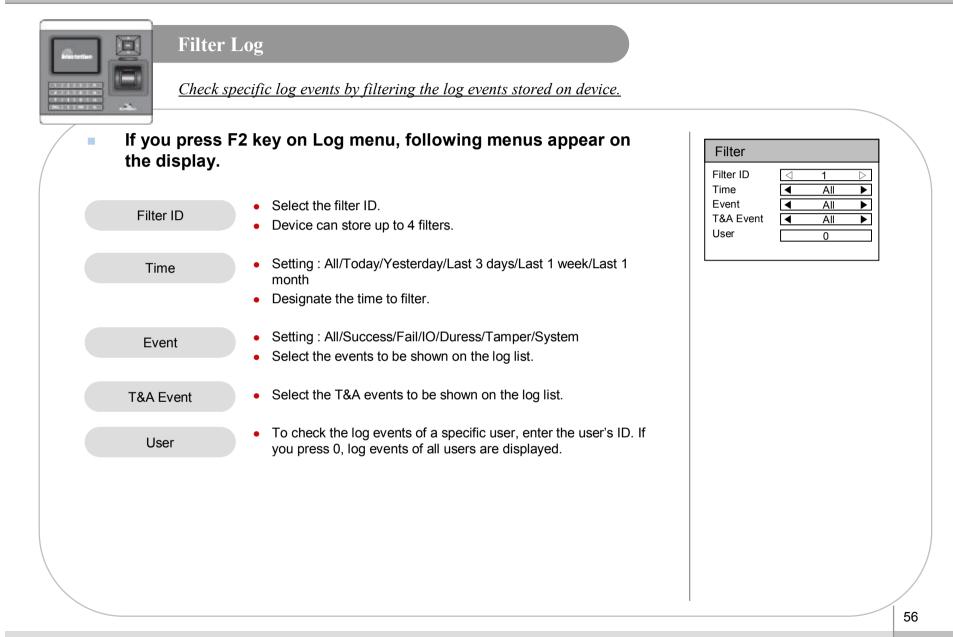

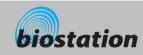

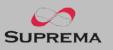

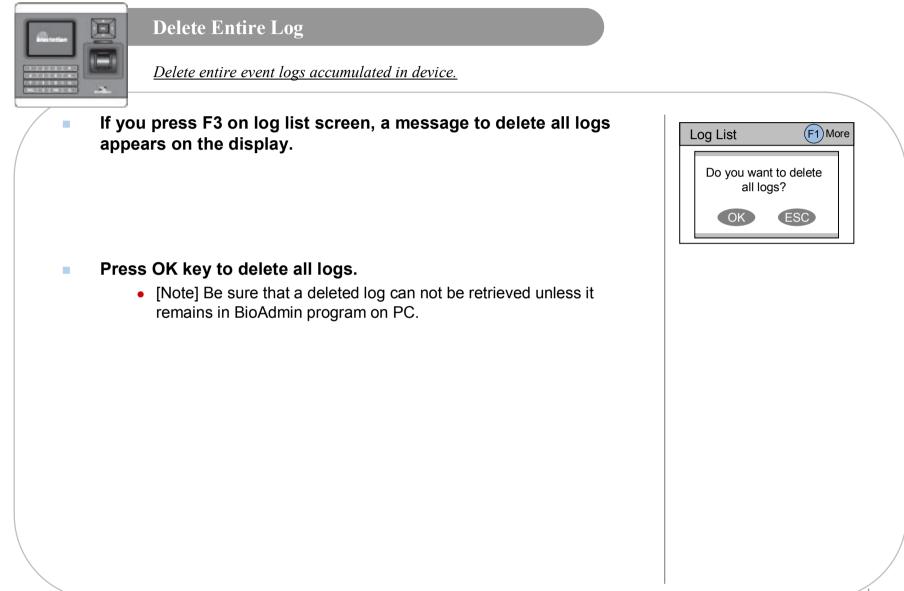

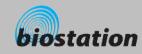

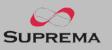

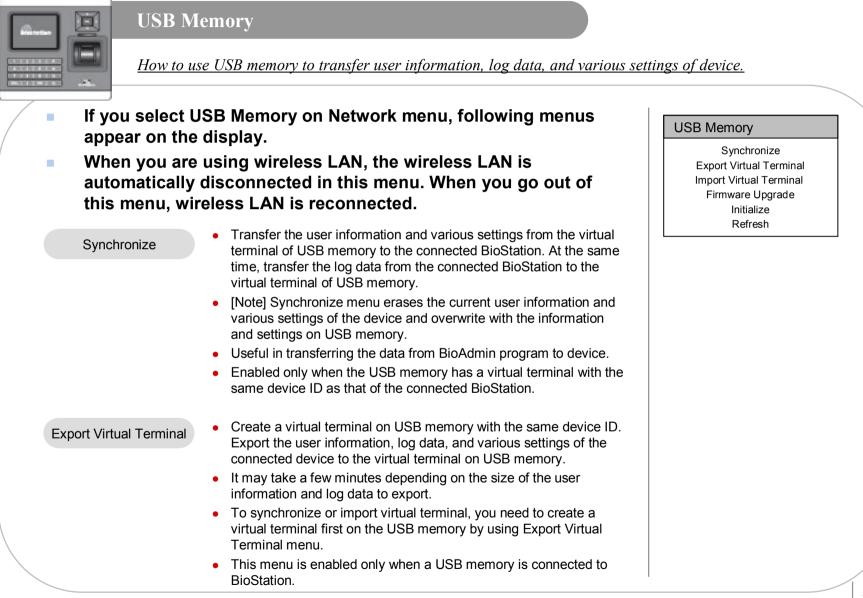

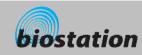

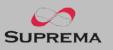

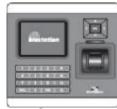

#### USB Memory

How to use USB memory to transfer user information, log data, and various settings of device.

| Import Virtual Terminal | <ul> <li>Apply the user information and various settings in USB memory to the connected device.</li> <li>Import starts by selecting the an ID of the virtual terminals on USB memory.</li> <li>[Note] This menu erases the current user information and various settings of the device and overwrite with the information and settings on USB memory.</li> <li>Used to transfer the user information and various settings from one device to another.</li> <li>Useful in periodical back up and restoration of device information.</li> <li>This menu is enabled only when the connected USB memory has a virtual terminal.</li> </ul> | USB Memory<br>Synchronize<br>Export Virtual Terminal<br>Import Virtual Terminal<br>Firmware Upgrade<br>Initialize<br>Refresh |
|-------------------------|----------------------------------------------------------------------------------------------------|----------------------------------------------------------------------------------------------------|
| Firmware Upgrade        | <ul> <li>Upgrade the firmware of the connected device with the firmware file stored on USB memory.</li> <li>Firmware upgrade starts by selecting one of the firmware files stored on the root directory of USB memory.</li> <li>Upon finishing the firmware upgrade, device automatically restarts.</li> <li>This menu is enabled only when a firmware file exists in the root directory of USB memory.</li> </ul>                                                                                                    |                                                                                                    |
| Initialize              | <ul> <li>Delete all virtual terminals on USB memory.</li> <li>This menu is enabled only when a USB memory is connected to BioStation.</li> </ul>                                                                                                    |                                                                                                    |
| Refresh                 | <ul> <li>Refresh the connection of the USB memory and the stored<br/>information on the connected USB memory.</li> </ul>                                                                                                    |                                                                                                    |

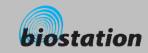

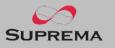

### For General Users

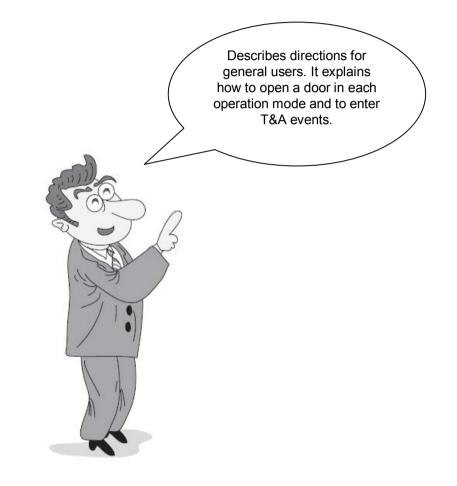

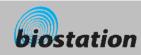

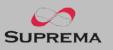

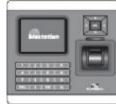

#### Access using 1:N mode

How to open a door using fingerprint when 1:N mode is set as Auto or OK/T&A key.

#### When 1:N mode is set as Auto

• If you enter a fingerprint without pressing any key, a message showing the identification result appears and door is opened.

#### • When 1:N mode is set as OK/T&A key

- If you press OK or T/A key, blue LED flickers and a message requesting user's fingerprint appears on the display.
- Place a finger to open the door.

#### Use of personal info

• When personal info image and message are set, the set image and message by successful authentication will be shown.

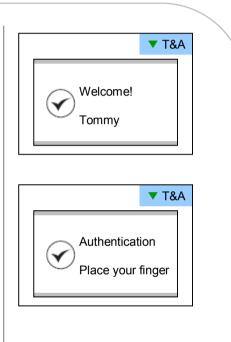

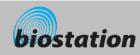

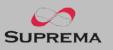

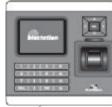

#### Access using 1:1 mode

How to open a door by entering ID first and then entering fingerprint or password.

- If you press a numeric key, ID input window appears.
- Enter your ID and press OK key.
- In case 1:1 mode is set as Fingerprint Only
  - Enter a fingerprint to open the door.
- In case 1:1 mode is PIN Only
  - Enter your password and press OK key to open the door.
- In case 1:1 mode is set as Fingerprint or PIN
  - You can either enter a fingerprint or enter password and press OK key.
- In case 1:1 mode is set as RF Card
  - If the 1:1 mode is set as Card Only, user can access just by placing the card to BioStation without any additional procedure.
  - If the 1:1 mode is not set as Card Only, card is used to suggest the user's ID. After putting the card, user should verify himself with fingerprint or password.

|         | ▼ T&A | <b>`</b> |
|---------|-------|----------|
|         |       |          |
| User ID |       |          |
| 1234    |       |          |
|         |       |          |
|         |       |          |

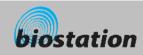

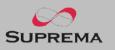

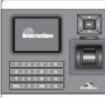

#### Access using 1:1 mode

How to open a door by entering ID first and then entering fingerprint or password.

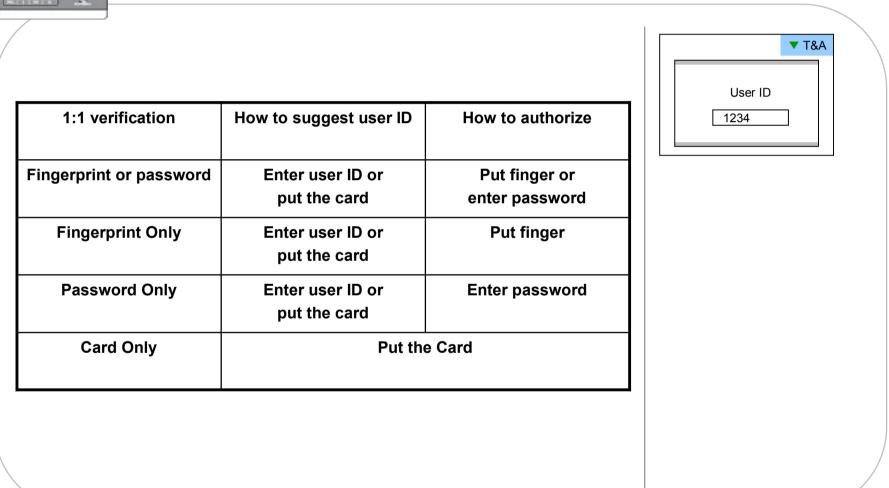

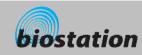

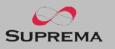

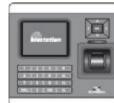

#### T&A event using 1:N mode

How to enter T&A events with fingerprint when 1:N mode is set as Auto or OK/T&A key, and T&A is set as Enabled.

If you press F1~F4 key, blue LED flickers and a message requesting user's fingerprint appears on the display.

If you place a finger, designated T/A event appears on the display and applies to the user.

- In case that 'Driven by' on the door relay menu is set as 'Selected T&A' and that 'Activate Relay by this Event' is checked on the BioAdmin program, a door opens upon the occurrence of the T&A events.
- You can check on 'Activate Relay by this Event' in T&A event with BioAdmin program on your PC.

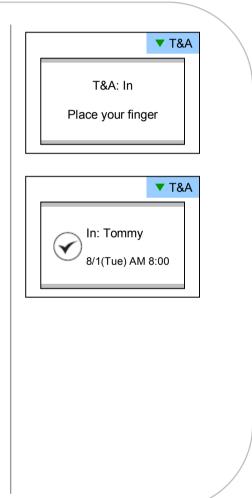

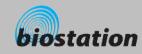

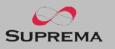

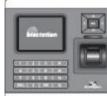

#### T&A event using 1:1 mode

How to enter T&A event by first entering ID and then entering fingerprint or password when T&A is set as enabled.

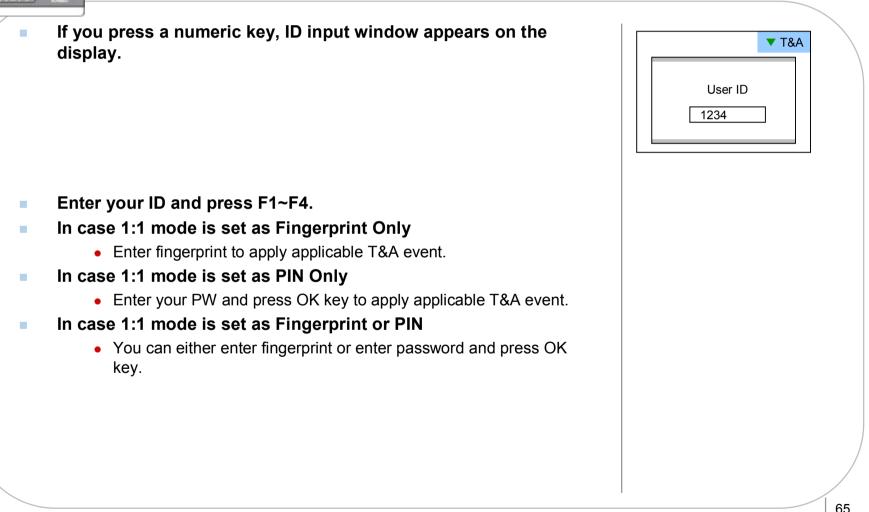

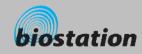

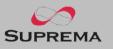

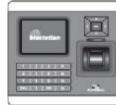

#### Using extended T&A events

In case of using 4 or more T&A events, you can use extended T&A events.

If you press down navigation key, extended T&A events info appears on the display.

- If you press one of 16keys corresponding to the desired T&A event, next operation starts for the extended T&A event.
- Factory default T&A events are defined as below.
  - F1 (In), F2 (Out), F3 (In duty), F4 (Out duty)
- You can edit the default T&A events and extended T&A events with BioAdmin program on your PC.

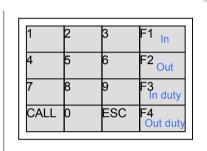

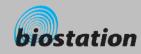

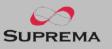

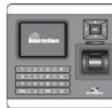

#### View user's Access/T&A event records

General users can check their own access and T&A event records.

 If you press ESC key on initial screen, a message requesting user fingerprint or password appears on the display.

 If user enter his/her fingerprint or password, access and T&A event records displays as below.

- Press up/down navigation key to scroll a log one by one.
- Press left/right navigation key to scroll a log page by page (8 logs).
- Press OK key to display the latest log.

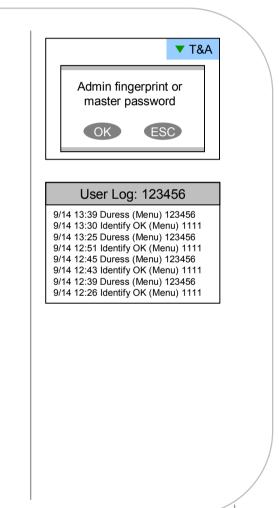

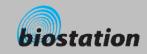

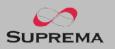

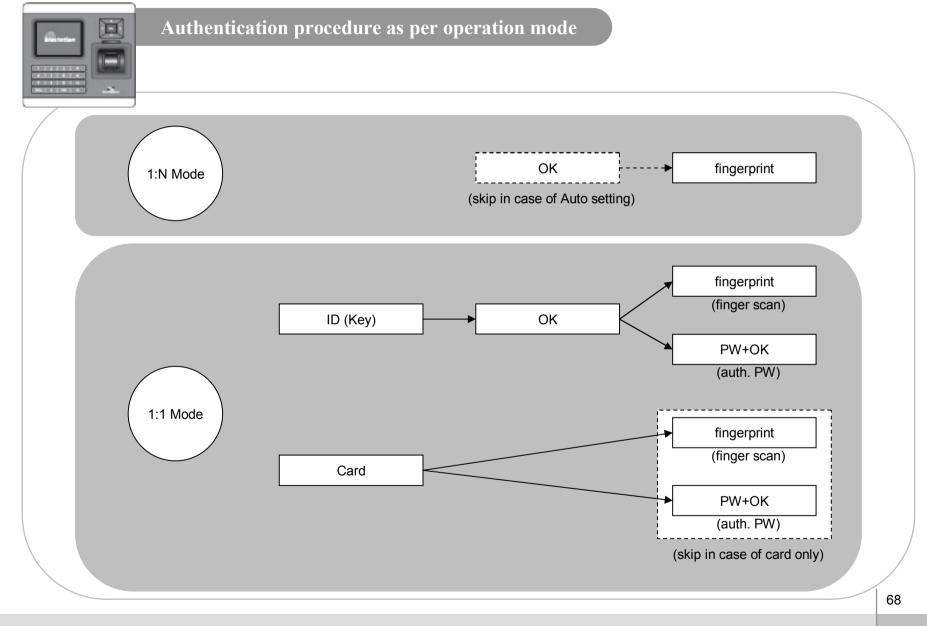

For General Users

©Copyright 2006 Suprema Inc.

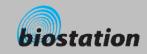

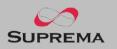

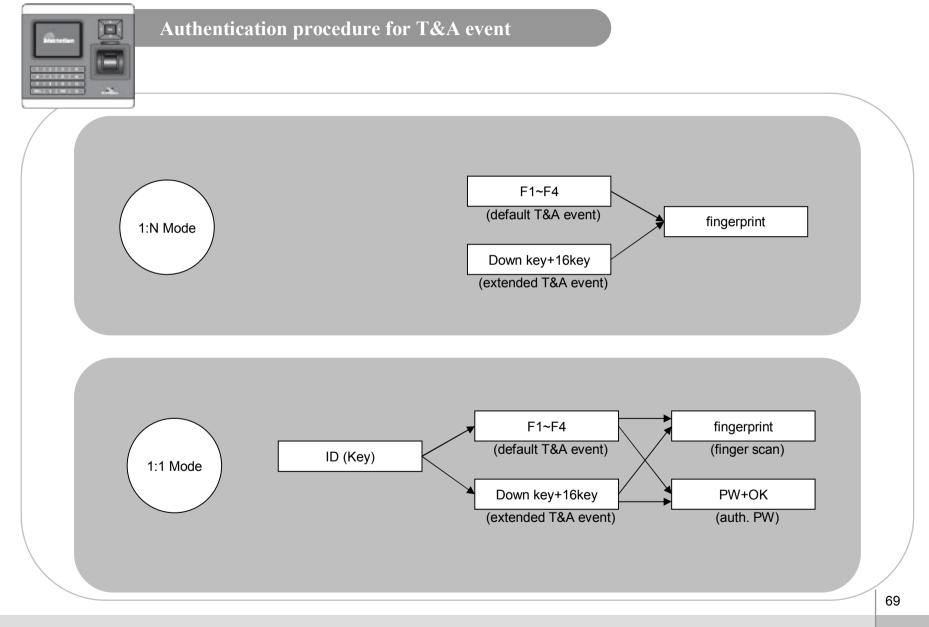

For General Users

©Copyright 2006 Suprema Inc.

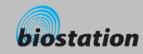

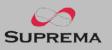

#### **Specifications**

- CPU : Dual CPU (32 bit RISC + 400MHz DSP)
- Memory : 72MB flash + 34MB RAM
- Display : 2.5 inch QVGA 16 million color LCD
- Identification speed : 3,000 fingerprints in 1 second
- Fingerprint capacity : 50,000 fingerprint templates
- Log capacity : 500,000 events
- Host interface : Wireless LAN (optional), TCP/IP, RS485
- PC interface : USB, RS232
- USB memory slot : USB host
- 1 relay for deadbolt, EM lock, door strike, or automatic door
- Wiegand input/output, 4 TTL input/output
- Built-in microphone and speaker supporting door phone
- Convenient menu navigation key
- 4 function keys for user defined functions
- Operation mode : Fingerprint, PIN, PIN+Fingerprint,
  - Card only\*, Card+Fingerprint\*, Card+PIN\* (\*RF model only)
- RF Card : 125KHz proximity (EM, HID model only), 13.56MHz Mifare(Mifare model only)
- RTC with backup battery (CR2032)\*\*
- Product size : 135 x 128 x 50 mm (width x length x depth)

\*\* CAUTION : RISK OF EXPLOSION IF BATTERY IS REPLACED BY AN INCORRECT TYPE. DISPOSE OF USED BATTERY ACCORDING TO THE INSTRUCTIONS

70

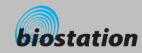

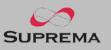

#### **Troubleshooting**

- Fingerprint can not be read well or it takes too long.
  - Check whether a finger or fingerprint sensor is stained with sweat, water, or dust
  - Retry after wiping off finger and fingerprint sensor with dry towel.
  - If a fingerprint is way too dry, blow on the finger and retry.
- Fingerprint is entered but authorization keeps failing.
  - Check whether the user is restricted by door zone or time zone.
  - Inquire of administrator whether the enrolled fingerprint has been deleted frin the device for some reason.
  - If message 'not enrolled ID' appears after ID is entered and OK is pressed, it means that the fingerprint has not been enrolled.
- Authorized but door is not opened.
  - Check whether the time is set as lock time.
  - Check 'driven by' on Admin menu.
  - In case it is set as disabled or selected T/A events, door may not open.
- Partial key can't be entered or device is unstable.
  - In case device is unstable for any reason, enter Admin menu and reset device.
- All keys are not entered
  - If LCD display and blue LED are off, it is possible that power is off. Check power condition such as blackout.
  - If LCD display and blue LED are on, something is wrong with machine. In such a case, contact A/S center.

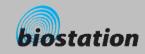

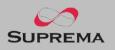

#### **Device cleaning**

- Wipe out machine surface with dry towel or cloth.
- In case there is dust or impurities on the sensor of the BioStation, wipe off the surface with dry towel.
- Note that if the sensor is cleaned by detergent, benzene or thinner, surface is damaged and fingerprint can't be entered.

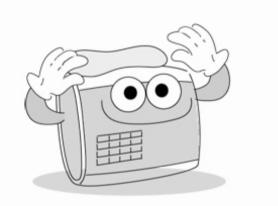

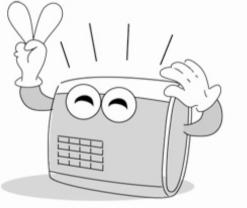

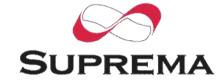

Suprema Inc. 16F Parkview Office Tower, Jeongja-dong, Bundang-gu, Seongnam, Gyeonggi, 463-863 Korea E-mail : <u>support@supremainc.com</u> Website : <u>www.supremainc.com</u>

#### **Technical Support & Inquiry**

Functions and specifications of the product are subject to changes without notice due to quality enhancement or function update. For any inquiry on the product, please contact **Suprema Inc**.